## **D-Link**

### DRU-100C Videocamera Digitale USB Manuale Utente

Rev.01 (Agosto,2000) M20000806 Stampato a Taiwan

## *Indice Generale*

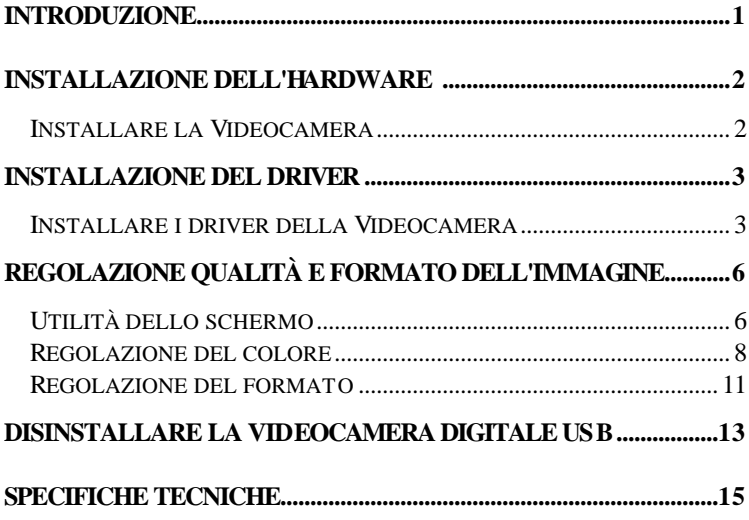

### *Introduzione*

Congratulazioni per l'acquisto della Videocamera Digitale D-Link DRU-100C USB. Grazie all'eccellente tecnologia, essa può essere utilizzata con qualsiasi PC Windows 98, o versione superiore, per video-conferenze, per creare presentazioni multimediali oppure messaggi video di posta elettronica. Troverete incluso l'Internet CommSuite della Smith Micro, un pacchetto software Video completo che vi permetterà di trarre il massimo dalla videocamera.

Questa guida vi accompagnerà, passo a passo, attraverso i passaggi necessari per installare la DRU-100C e configurare l'Internet CommSuite<sup>TM</sup>.

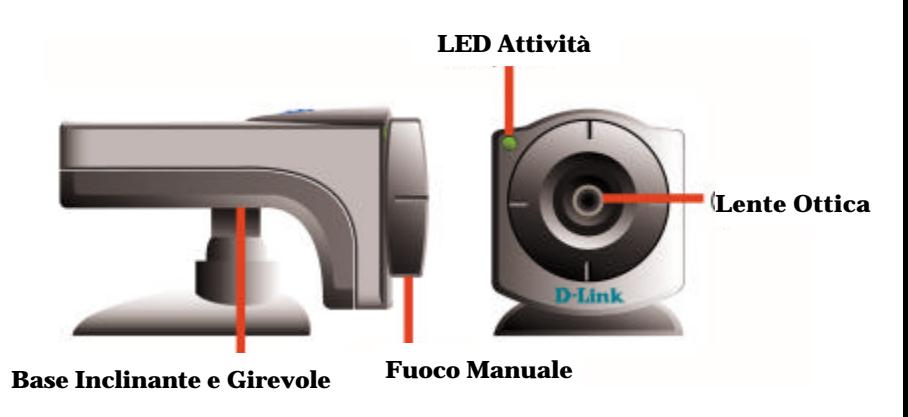

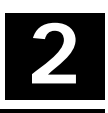

### *Installazione dell'Hardware*

L'installazione di una D-Link DRU-100C richiede prima l'installazione dell'hardware stesso della videocamera, e poi quella dei driver.

#### **Installare la Videocamera**

*Verificare che Windows 98 o Windows 2000 siano attivi e funzionanti prima di cercare di installare la DRU-100C.*

Installare la videocamera inserendo lo spinotto USB di tipo 'A' in una porta USB disponibile del PC o in qualsiasi altra presa USB collegata al PC.

Non è necessario alcun cavo di alimentazione, la DRU-100C si alimenta direttamente dal Bus USB.

Una volta collegata la videocamera,

l'Istallazione Guidata<br>Nuovo Hardware si Nuovo Hardware attiverà

automaticamente.

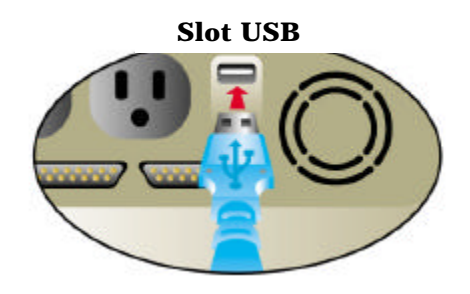

Questo conclude la sezione "Installazione dell'Hardware" del manuale.

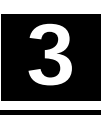

### *Installazione del Driver*

#### **Installare i Driver della Videocamera**

*Nota: Tenere a disposizione il CD originale di Windows; potrebbe essere necessario per completare l'installazione.*

Una volta collegata la DRU-100C, si avvierà l'Istallazione Guidata Nuovo Hardware:

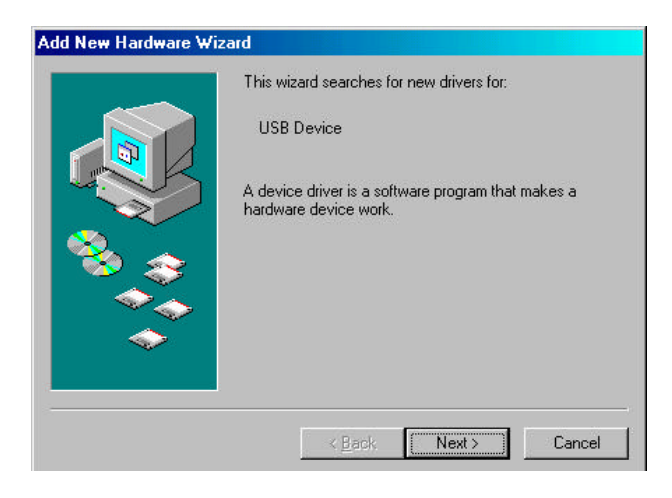

Premere nuovamente "Next>" ("Avanti>") in modo che il computer cerchi il driver migliore:

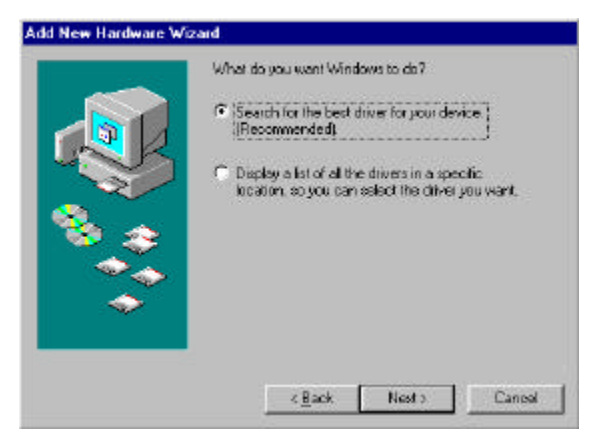

Assicurarsi che il dischetto del driver, fornito con la videocamera, sia inserito nell'unità floppy disk e di avere selezionato "Floppy disk drives" ("Unità Floppy"), poi premere

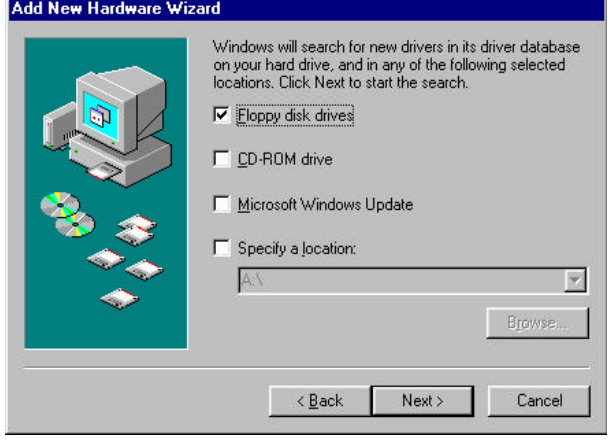

#### "Next>" ("Avanti>"):

Una volta installato il driver fare clic su "Finish" ("Fine"):

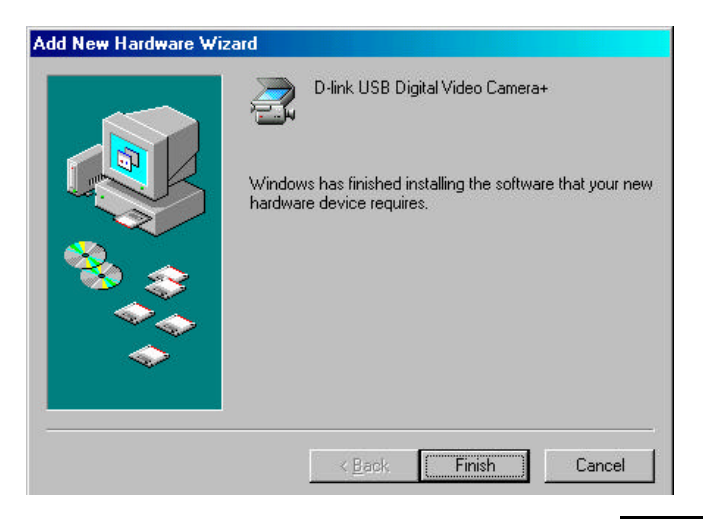

### *Regolazione Qualità e Formato dell'Immagine*

#### **Utilità dello Schermo**

Una volta installato il driver, sono abilitate tre opzioni della videocamera: "PC Camera VFW Capture", "PC Camera WDM Capture", e "Uninstall D-Link USB Digital Video Camera+". Questi programmi sono installati automaticamente nella directory \Program\Files (\Programmi). L'utilità dello schermo permette di vedere immagini dalla Videocamera Digitale D-Link USB Digital, e di regolare i parametri per una qualità del colore superiore.

Per regolare la migliore qualità d'immagine, si deve eseguire l'utilità dello schermo "PC Camera WDM Capture". Fare clic su **Avvio/Programmi/D-Link USB Digital Video Camera+/Camera/PC Camera WDM Capture** .

Selezionare **Options** nella barra del menu e **Preview** dalla lista. Questo farà sì che la Video camera Digitale D-Link inizi a riprendere le immagini

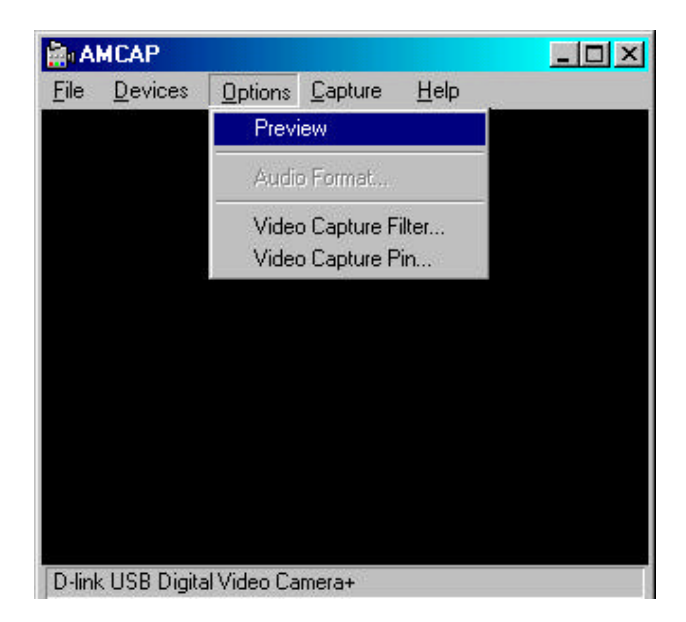

Prima di iniziare ad utilizzare la Videocamera Digitale D-Link USB assicurarsi, tuttavia, che ci sia abbastanza luce sulla scena e regolare il fuoco della Videocamera Digitale per ottenere una qualità d'immagine ottimale.

### **Regolazione del Colore**

Quando la Videocamera Digitale sta riprendendo le immagini, è possibile iniziare a regolare i colori selezionando **Options** nella barra del menu e **Video Capture Filter** dalla lista. Apparirà una finestra simile a quella sottostante:

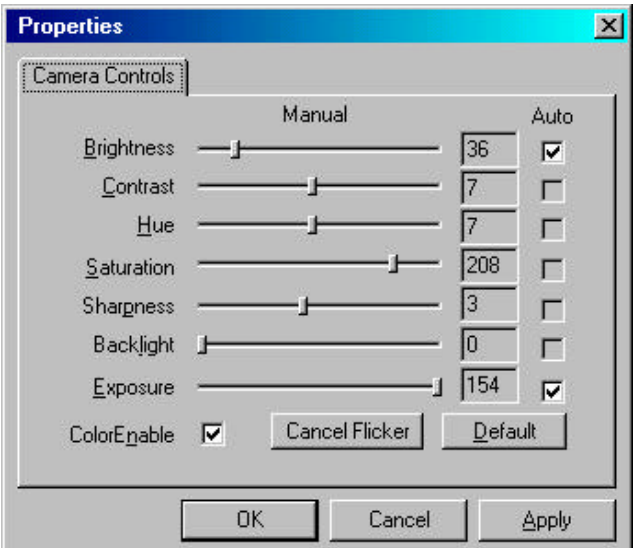

Nella scheda **Camera Controls**, eseguire le regolazioni appropriate, sulla lista del menu, dei parametri relativi all'immagine quali: Brightness, Contrast, Saturation, Sharpness, Hue, Backlight, ed Exposure oppure impostare su Default.

**Brightness (Luminosità)** indica quanto bianco o nero è presente nell'immagine. Ovvero l'ammontare di luce riflessa in proporzione all'ammontare di luce assorbita dal soggetto dell'immagine. Perciò gli oggetti riflettenti sono luminosi e vice versa.

**Contrast (Contrasto)** è il grado di differenza in tono tra le parti chiare e scure dell'immagine. Più alto è il contrasto, più chiara è l'immagine e più basso è il contrasto, più scura è l'immagine.

**Saturation (Saturazione)** è un'espressione relativa alla larghezza di banda dell'emanazione visibile di una sorgente di luce. Come aumenta la saturazione, i colori appaiono più puri e come diminuisce la saturazione, i colori appaiono dilavati.

**Sharpness (Nitidezza)** determina quanto nitida sarà la qualità dell'immagine. Per esempio: quando la nitidezza è alta l'immagine sarà nitida ed i bordi saranno ben definiti.

**Hue (Tono di colore)** in breve significa colore, si tratta della lunghezza d'onda della luce che da ad un colore le sue caratteristiche distinte.

**Backlight (Luce posteriore )** è la sorgente di luce che viene dallo sfondo, interessa la qualità dell'immagine in aree di luminosità dello sfondo.

**Exposure (Esposizione)** si raccomanda di impostare su Auto, diversamente c'è l'opzione per regolare in base alle richieste dell'immagine ripresa, poiché la maggior parte delle videocamere determina l'esposizione facendo una media di tutta la luce che attraversa le lenti.

Quando è attivato, il **ColorEnable (Abilitazione Colore)** permette all'utente di vedere lo schermo a colori, se è disattivato appariranno immagini in bianco e nero sullo schermo AMCAP.

Ricordarsi di fare clic su **Apply** quando sono effettuate delle modifiche, in modo da aggiornare i nuovi dettagli impostati. Fare clic su **OK** per ritornare all'AMCAP Capture Screen.

### **Regolazione del Formato**

E' possibile anche regolare il formato dell'immagine ripresa selezionando **Options** nella barra del menu e **Video Capture Pin** dalla lista. Apparirà una finestra simile a quella sottostante:

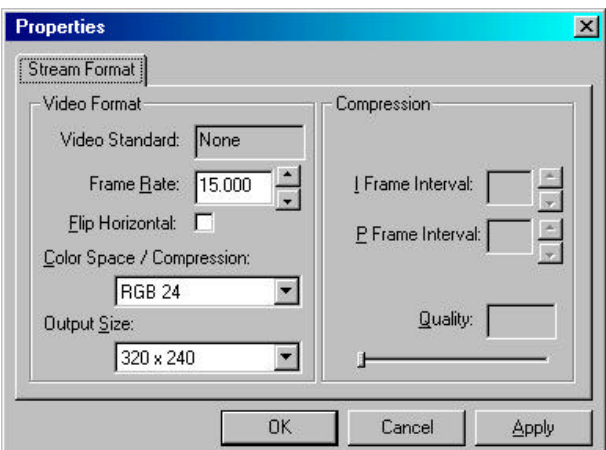

Nel campo **Frame Rate** è possibile impostare i fotogrammi al secondo da 7.5 (fps) fino a 30 fps.

Nel campo **Color Space/Compression** è possibile cambiare la profondità di colore in entrata di 24-bit RGB, a RGB 555 (16 bit) oppure a I420.

Nel campo **Output Size** si imposta lo schermo. Ci sono diversi formati disponibili quali: 176X144 (QCIF) e 352X288 (CIF).

Tenere, tuttavia, presente che: più alti saranno i valori assegnati a Frame Rate, Color Space/Compression, ed Output Size, più grande sarà la misura del file video. E' quindi raccomandata l'assegnazione dei valori più bassi nel caso di video-conferenze o registrazioni video.

Ricordarsi, nuovamente, di fare clic su **Apply** quando sono effettuate delle modifiche, in modo da aggiornare i nuovi dettagli impostati. Fare clic su **OK** per ritornare all'AMCAP Capture Screen.

Ora siete pronti per divertirvi con la nuova Videocamera Digitale D-Link USB e, con il software allegato, sarete in grado di utilizzare diverse applicazioni video; applicazioni che vi permettono di manipolare le immagini, di correggerle, di creare album fotografici o messaggi video di posta elettronica, e di effettuare video-conferenze.

### *Disinstallare la Videocamera Digitale D-Link USB*

Per disinstallare la Videocamera Digitale D-Link USB fare clic su **Avvio/Programmi/D-Link USB Digital Video Camera/Camera/Uninstall D-Link USB Digital Video Camera+**. Apparirà una finestra simile a quella sottostante:

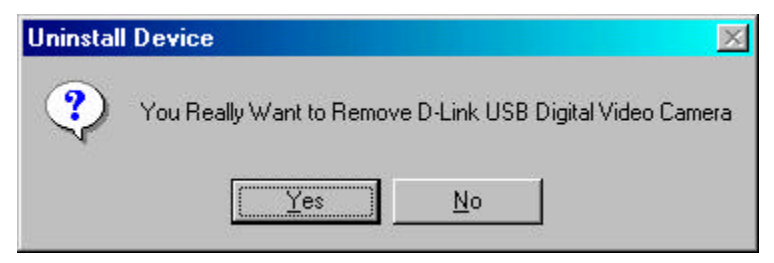

Fare clic su **Yes (Sì)** se si desidera rimuovere il programma dal sistema. Un'altra finestra apparirà per confermare che la Videocamera Digitale D-Link USB è stata rimossa.

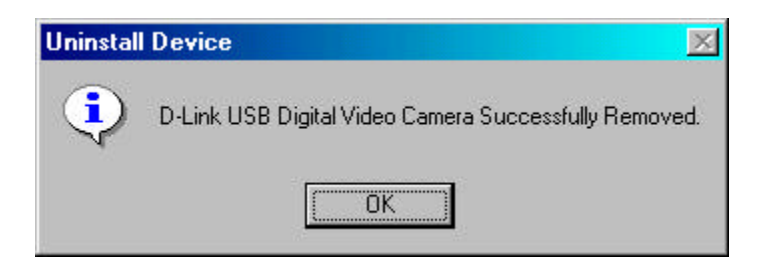

Fare clic su **OK** per completare la disinstallazione.

## *SPECIFICHE TECNICHE*

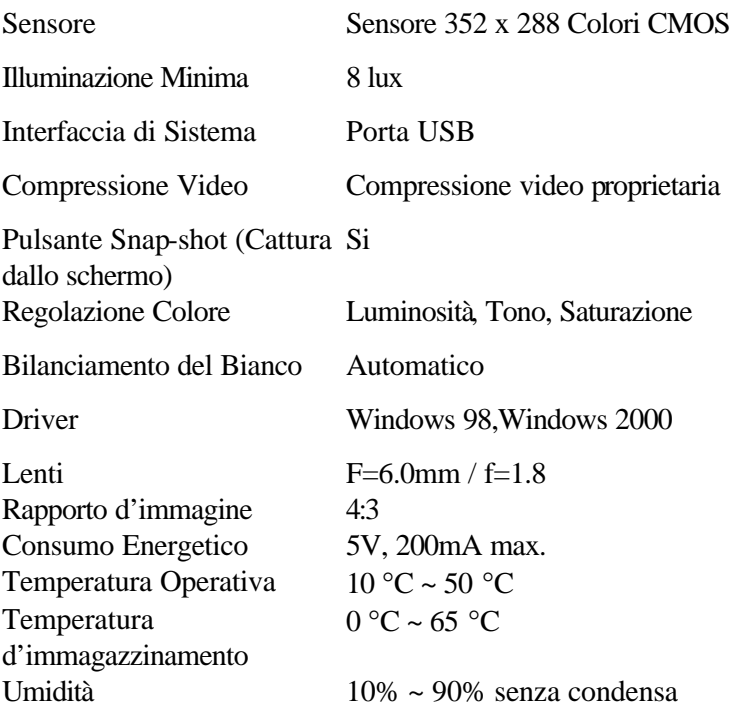